**附件**

## "吉祥码"注册获取指南

一、进入"吉事办"小程序流程

图1-1

图1-2

(一)未注册的用户

可打开微信"扫一扫"扫描左侧二维码(图 1-1),进入小程序 注册页面。

(二)已注册的用户

可打开微信"扫一扫"扫描右侧二维码(图 1-2), 进入小程序 首页。

二、注册流程

(一)进入"吉事办"小程序后,点击"我的"—"登录"按钮。 (图 2-1)

(二)进入登录页面后,点击"没有账号?立即注册"按钮。(图  $2-1)$ 

(三)点击"立即注册",填写注册手机号码,点击"获取验证 码"按钮,当手机收到短信验证码的后,在"验证码"一栏填写 正确的验证码,点击"下一步"即可完成此项操作。(图 2-3) 图2-2 图2-1 图2-3

(四)填写用户密码、确认密码,如果其中一项没有填写都不会 设置成功,如果此项操作中弹出错误提示,请根据提示进行相关 修改。(图 2-4)

(五)填写用户名、真实姓名及身份证号码,如果其中一项没有 填写都不会进行下一步操作,如果此项操作中弹出错误提示,请 根据提示进行相关修改。(图 2-5)

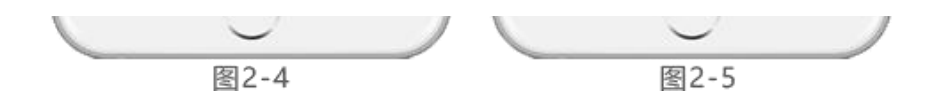

(六)外籍人士注册,外籍人士在通过(三)、(四)步骤后, 进入(五)实名认证阶段,证件类型共有五种选择:居民身份证、 普通护照、外国人永久居留身份证、台湾居民来往大陆通行证、 港澳居民来往内地通行证。用户可根据实际情况去选择外籍证件 的类型,例如当用户选择普通护照如(图 2-6),用户需要填写 证件号码、选择国籍完成实名认证。(图 2-8) 图2-7 图2-6 图2-8

三、登录流程

(一)账号登录方式

1.点击"我的"-"登录"进入登录页面。(图 3-1-1)

2.输入正确的用户名及密码即可登录成功。(图 3-1-2)

(二)微信登录方式

1.点击"我的"-"登录"进入登录页面。(图 3-1-1)

2.点击"微信授权登录"按钮,登录进"吉事办"小程序首页。

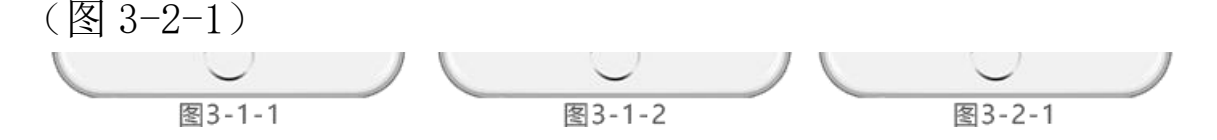

四、查看吉祥码流程

(一)未登录用户: 点击"去登录-查看吉祥码"图标后进入登 录页面,执行登录流程(如上文所示)。(图 4-1)

(二)已登录用户:点击"首页",选择"查看吉祥码"(图 4-2-1); 查看吉祥码(图 4-2-2)。

(三)国家用户:点击首页,选择"查看吉祥码"(图 4-2-1)

查看吉祥码,也可以点击切换国家防疫信息码。查看国家防疫 信息码。(图 4-2-3)

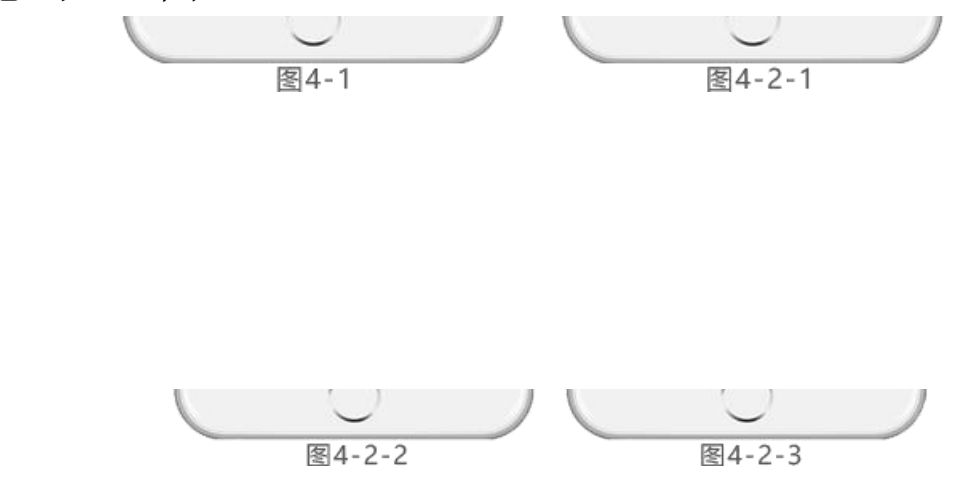

## 五、个人信息上报流程

(一)打开查看吉祥码页面。(图 5-1)

(二)点击"个人信息上报"输入"近两周是否有以下症状", 若有选择对应症状,输入体温,输入家庭所在地区,输入家庭详 细住址,输入备注信息,点击"提交"完成个人健康信息上报。

(图 5-2)

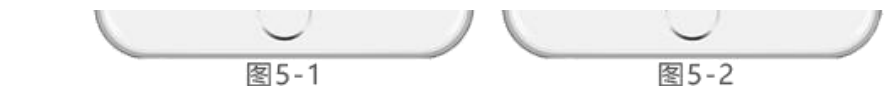